**Social Determinants of Health Dashboard Action Tool** 

**User Guide**

**December 2019**

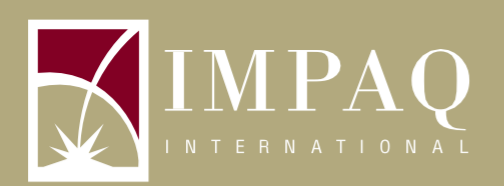

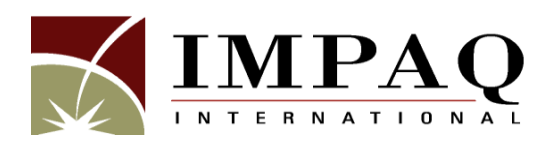

#### Contents

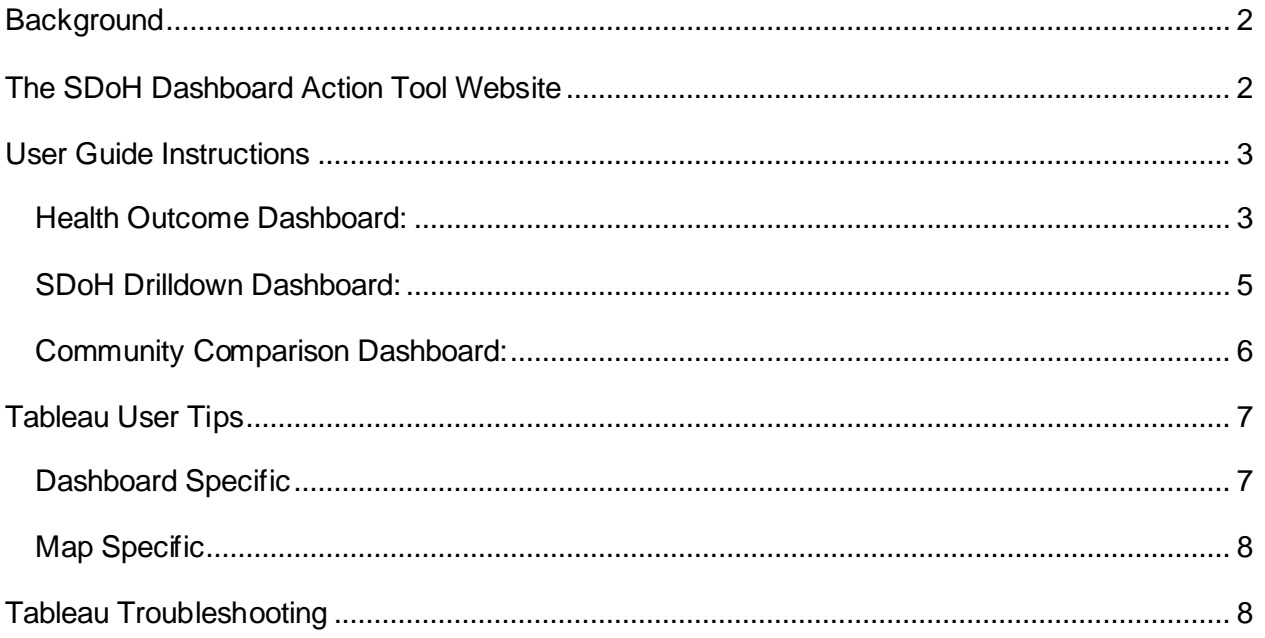

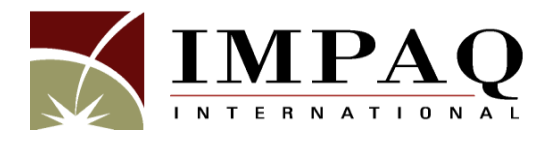

## **Background**

Social determinants of health (SDoH) "are the conditions in which people are born, grow, work, live, and age, and the wider set of forces and systems shaping the conditions of daily life."<sup>1</sup> There continues to be growing recognition of the relationship between neighborhoods and health, and many of these are modifiable factors separate from medical care that can be influenced by social policies and shape health in influential ways.<sup>2</sup> SDoH with impacts on health outcomes and quality of life may affect population segments differently. How can we improve community health outcomes in a way that is not only affordable, but also reaches our nation's most vulnerable populations and achieves health equity? One key piece of the puzzle is understanding and addressing SDoH, yet resources for finding and using evidence-based SDoH information are limited. To address this gap, IMPAQ designed a data visualization SDoH Dashboard Action Tool that helps organizations and individuals better understand and find solutions based on which SDoH factors—such as poverty, educational opportunities, food insecurity, and neighborhood walkability—are affecting population health at the local level.

IMPAQ's SDoH Dashboard Action Tool allows nuanced geographical analyses across a broad array of SDoH variables that empower users to identify population-level challenges and interventions to address these challenges. The SDoH Dashboard Action Tool is a free tool that is accessible to users through an easy-to-navigate website. The tool also allows users to combine their data with the tool's data for a more personalized and unique understanding of SDoH factors. The tool can be a resource to help academic researchers, community-based organizations (CBOs) and policymakers, understand, prioritize, and act on disparities.

## The SDoH Dashboard Action Tool Website

The SDoH Dashboard Action Tool can be accessed at the following location:

https://www.impaqint.com/sdoh-dashboard-action-tool

<sup>1</sup> World Health Organization. (2019). *Social determinants of health*. Retrieved from https://www.who.int/social\_determinants/en

<sup>&</sup>lt;sup>2</sup> Braveman, P., & Gottlieb, L. (2014). The social determinants of health: It's time to consider the causes of the causes. *Public Health Reports, 129*(Supplement 2), 19–31. https://doi.org/10.1177/00333549141291S206

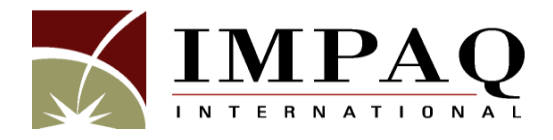

### User Guide

Health Outcome Dashboard:

- 1. Navigate to the Health Outcome Dashboard.
- 2. Select a state of interest from the 'State' filter, then select a health outcome of interest (e.g., 'Diabetes Hospitalization') from the 'Health Outcome' filter.

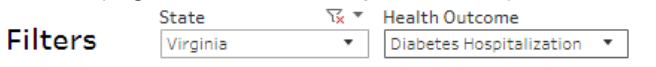

3. To view demographic information about the population in that specific state and view the map to understand how the health outcome affects each county within that state, hover the cursor over the map for county-specific information.

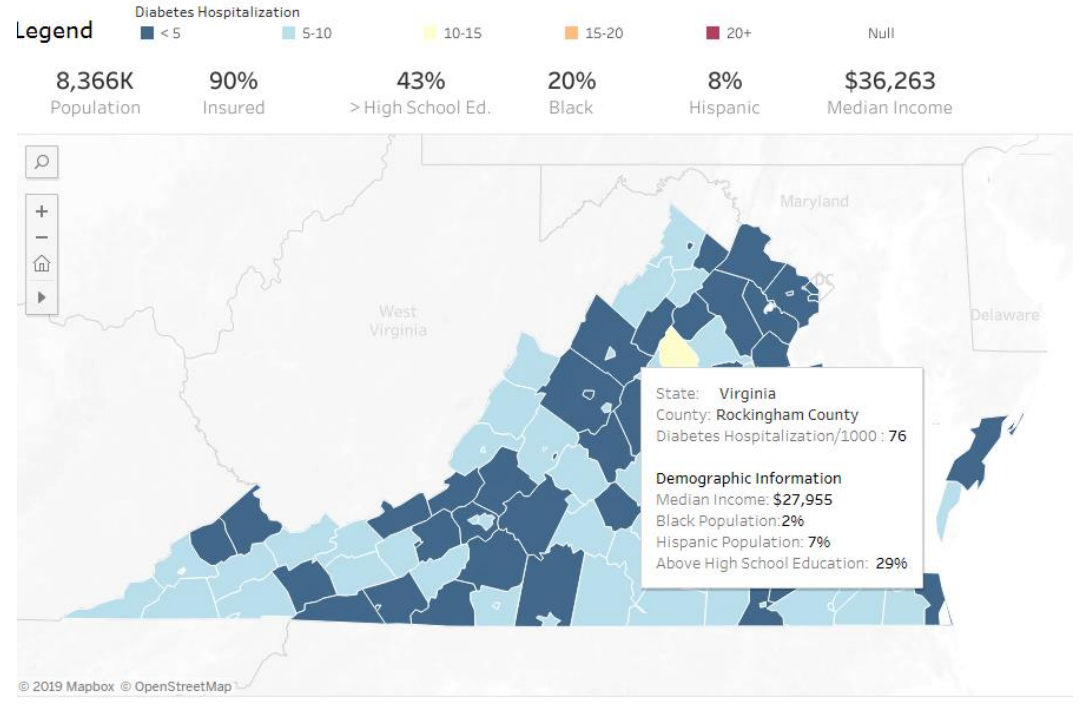

4. At the bottom of state map, apply the 'County' filter to choose a specific county of interest within the selected state.

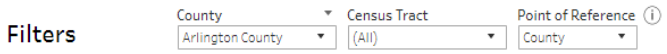

- 5. To understand how the census tract/communities compare in that county, select a Point of Reference to compare to county, state, or national averages on a certain SDoH.
- 6. To explore the different SDoH, such as walkability and food accessibility, look at the questions below. Learn more by hovering the cursor over the Insights icon  $\mathbb U$ .

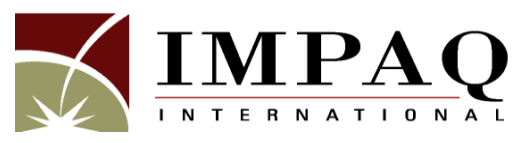

7. To see how a community compares to other nearby communities' performances on a specific SDoH look at the bar graph and adjacent map. Refer to the Performance Key above the bar graph, which includes four levels of performance. The bar graph shows census tract/community performance relative to the point of reference selected earlier. The map will visualize performance across all census tract/communities in the selected county.

How walkable is my community? ①

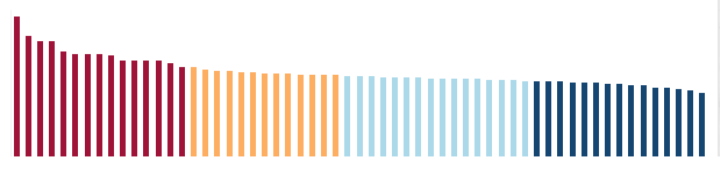

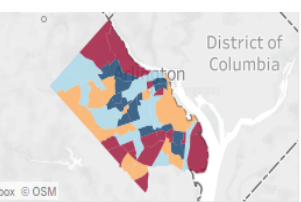

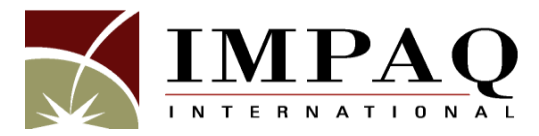

SDoH Drilldown Dashboard:

- 1. Select the SDoH Drilldown Dashboard.
- 2. Select the 'State' and 'County' filters of interest. At this time, a user can select a ZIP Code of interest.

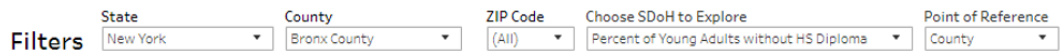

- 3. Select an SDoH to explore in that county.
- 4. Select a Point of Reference to understand how the census tracts/communities in that county compare to county, state, or national averages on the selected SDoH.
- 5. View the county's demographic information and corresponding map that displays census tract/community performance on the SDoH. Use the ZIP Code map layer to find a census tract of interest. Hover the cursor mouse over the map to learn more about each census tract/community.

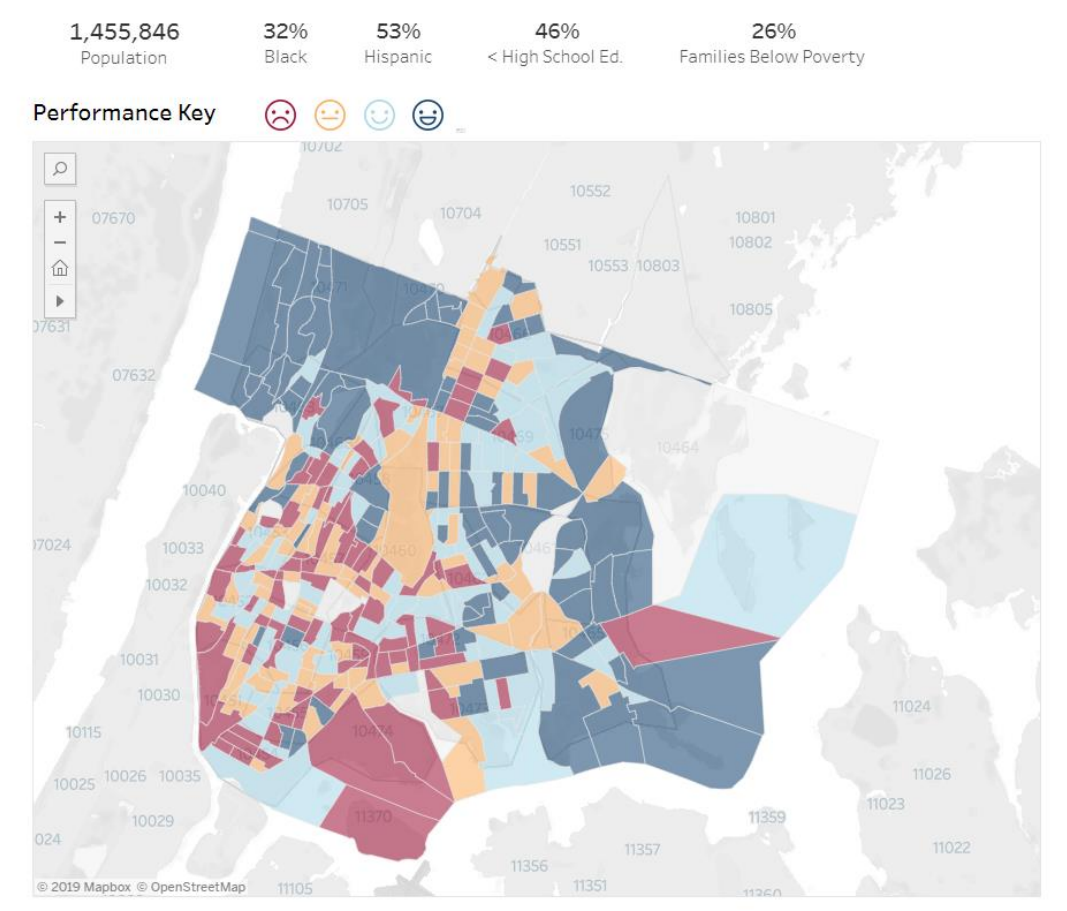

6. Scroll to the bottom of the page to learn more about the selected SDoH.

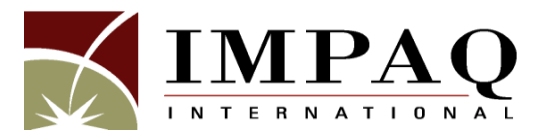

Community Comparison Dashboard:

- 1. Select the SDoH Comparison Dashboard.
- 2. Select an SDoH to explore. Then, select a Point of Reference to understand how the census tract/communities in that county compare to county, state, or national averages on the selected SDoH.

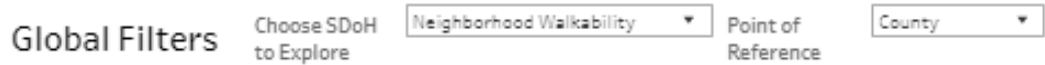

3. Select a state and county of interest for the left map. Then, select a state and county of interest for the right map to compare to the left map. Use the ZIP Code filter on both maps to help find a specific census tract.

Filters State New York • County Bronx County • ZIP Code [All] • Filters Comparison New York • Comparison Kings County • Comparison (All) • Prince State County 21P Code 21P Code

4. To compare the two counties' demographic information and performance on the selected SDoH, use the ZIP Code map layer to find a census tract of interest. Hover the cursor over the map to learn more about each census tract/community.

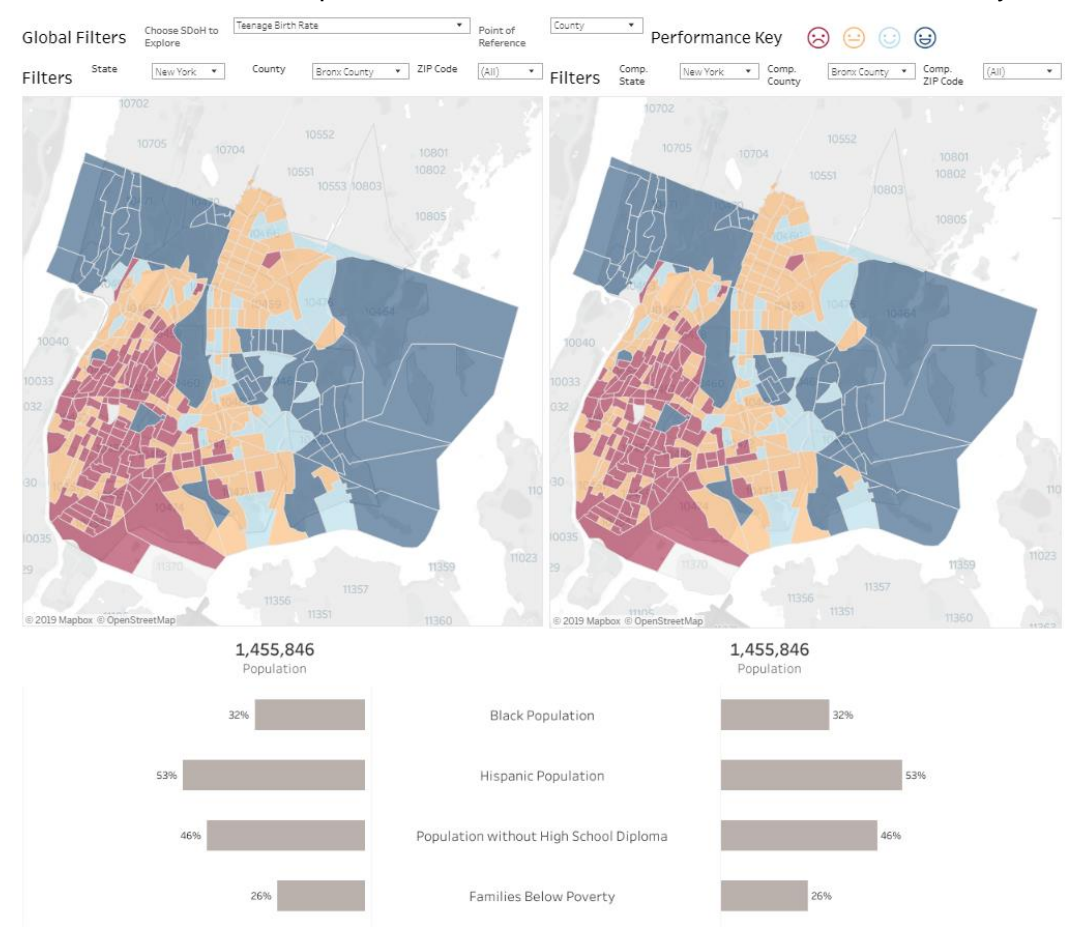

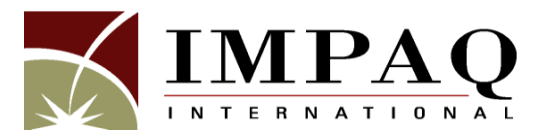

## Tableau User Tips

This section describes tips to control the functionality of the dashboards and the maps.

#### Dashboard Specific

**Applying Filters:** On any specific dashboard, a user can apply a filter to narrow down results on the dashboard. For example, select a state from the state filter dropdown, and the map will automatically update to the selected state's view.

Figure 1: Applying a Filter

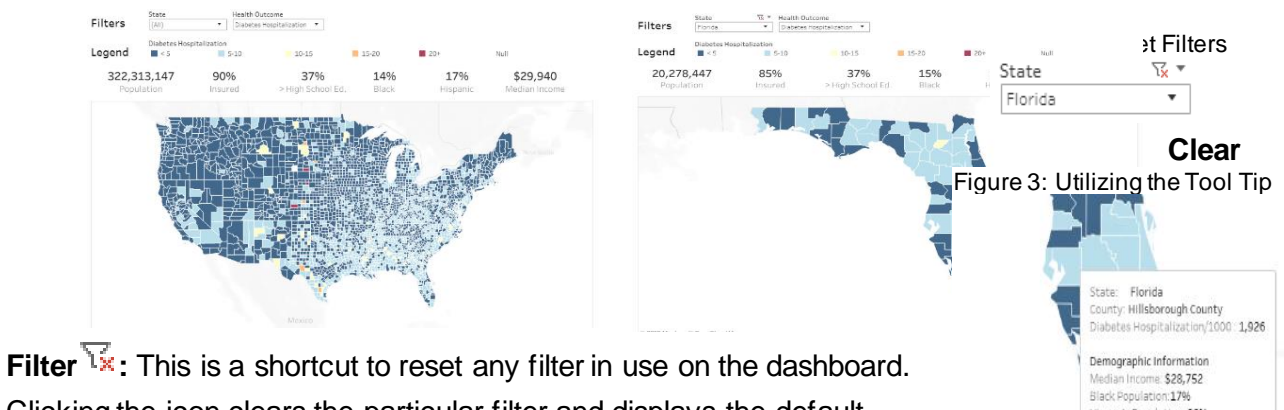

Clicking the icon clears the particular filter and displays the default map view.

**Tool Tip:** This is a tool that allows a user to learn more about a community of interest. Hover the cursor over the specific community and the tool tip will appear.

**Using the Insights**  $\mathbb{O}$ : A user can hover over this symbol to learn more about the measure or field used in the Tableau dashboard. Figure 4: Using the Insights feature

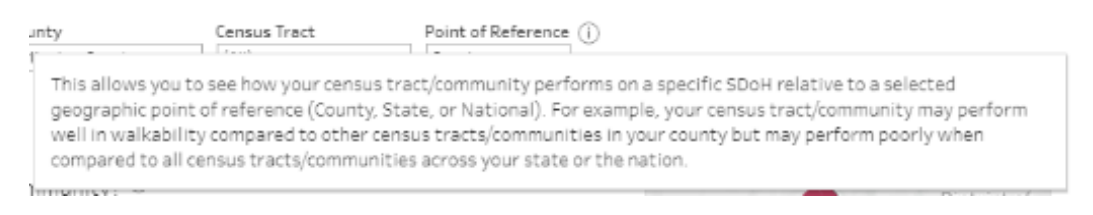

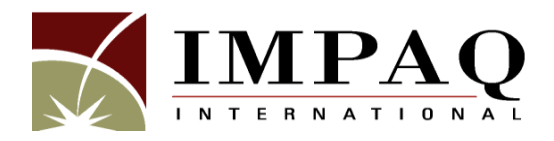

#### Map Specific

**Reset Map**  $\mathbf{m}$ **:** This icon allows users to reset the map so it reflects either the default view or the updated filters. In Tableau, maps may not automatically reset after filters have been removed or new ones have been applied.

**Zoom**  $\Box$  : This icon enables users to zoom into a specific region on the map. The "Zoom Area" function that comes with maps allows users to acomplish this targeted zoom. After clicking on the Zoom Area icon, users select an area on the map to apply the zoom**.** 

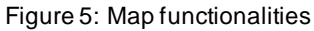

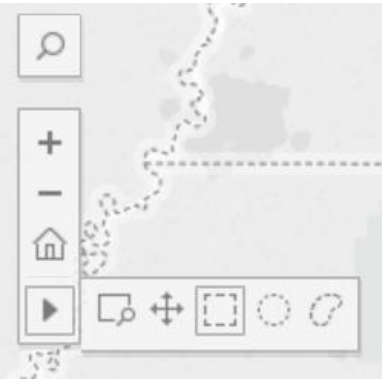

**Lasso selections**  $\Box \circ \circ$ : These icons allow users to select map regions for further exploration by drawing a shape on the map. The map adjusts to highlight only areas that touched the drawn shape.

**Pan**  $\overline{\mathbf{r}}$ : Resets the cursor to a regular pointer.

Downloading the Data and Tableau Dashboard

**Download**  $\overline{\Psi}$ : This icon allows users to download visuals, dashboards, or underlying data through five menu options: Image, Data, Crosstab, PDF, and Tableau Workbook. Access this feature by scrolling to the bottom right corner of the dashboard.

# Tableau Troubleshooting

Tableau has many online video resources that answer questions on how to get started to supplement this User Guide and troubleshoot questions as they come up. Training videos can be found on the Tableau Training website.

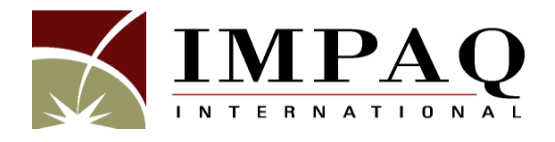

User Guide Updates

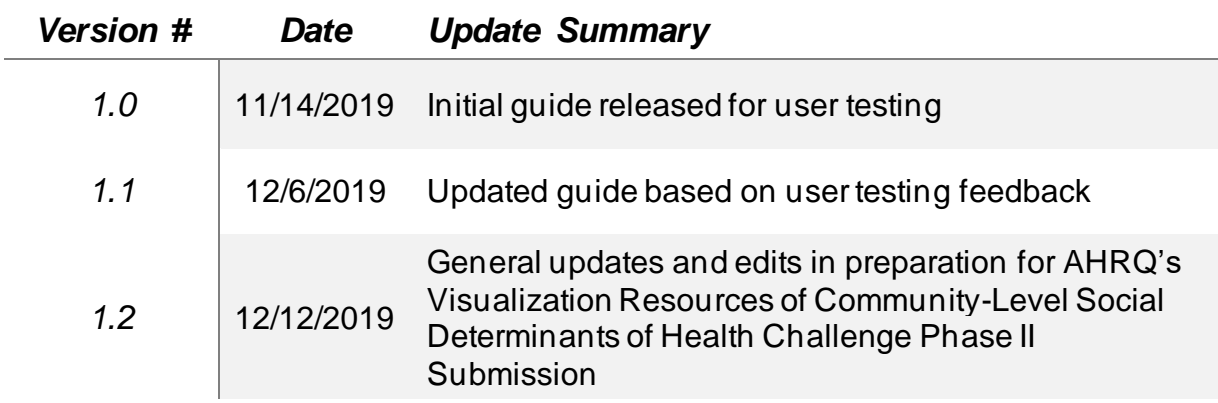